# Contents

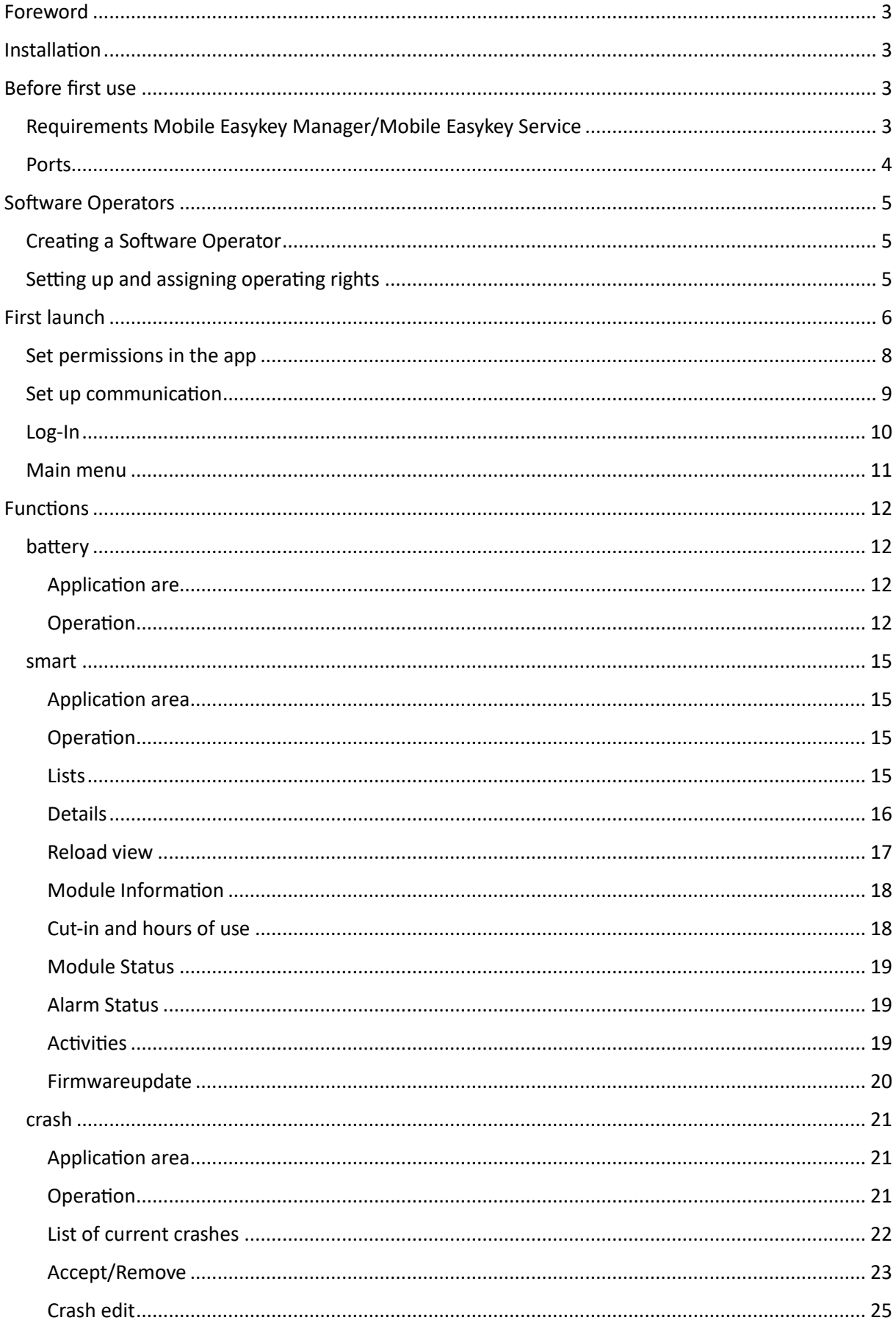

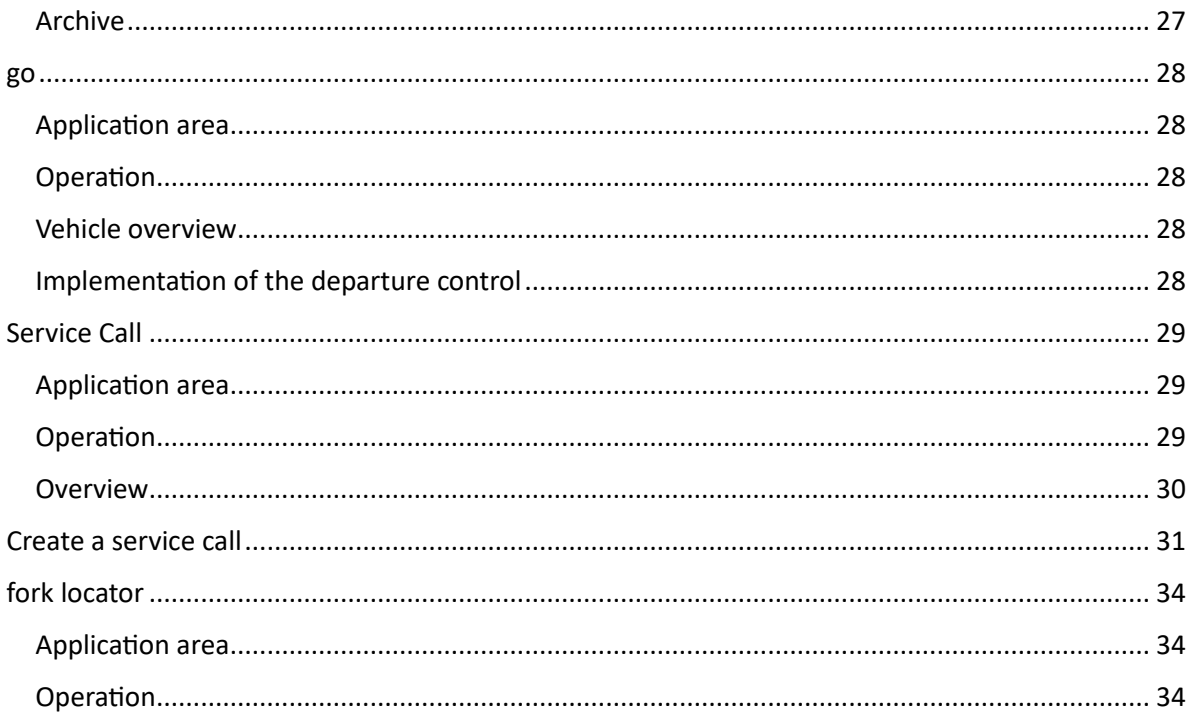

# <span id="page-2-0"></span>Foreword

The app "MEKM-Place" is a mobile software solution to support the work with the Mobile Easykey Manager. It is not a substitute for this.

The app "MEKM-Place" is an additional offer for the Mobile Easykey Manager.

## <span id="page-2-1"></span>Installation

Note:

The app "MEKM-Place" is currently available for the operating systems Android and iOS.

To install the "MEKM-Place" app, open the Google Play Store or Apple Store on your smartphone or tablet and search for the app using the store's search function.

Alternatively, you can follow the corresponding link:

Android:

[https://play.google.com/store/apps/details?id=de.mobileeasykey.mek\\_place&gl=DE](https://play.google.com/store/apps/details?id=de.mobileeasykey.mek_place&gl=DE)

iOS:

<https://apps.apple.com/de/app/mekm-place/id1586290915?platform=iphone>

Downloading and installing the app "MEKM-Place" is free and ad-free.

## <span id="page-2-2"></span>Before first use

## <span id="page-2-3"></span>Requirements Mobile Easykey Manager/Mobile Easykey Service

In order to be able to set up the app "MEKM-Place" properly and error-free, the Mobile Easykey Manager/Mobile Easykey Service must be open, the API driver must be set up and started, and a connection to the WLAN network must be available.

The settings of the API driver can basically be operated with the default settings. If necessary, the firewall settings in the network must be adjusted accordingly.

If the API driver is working properly, the MEKM software must have generated a QR code containing all relevant information for the "MEKM-Place" app.

<span id="page-3-0"></span>Ports

The app "MEKM-Place" communicates via the REST API port and exchanges your data via it.

The sync port is a second Wi-Fi connection to exchange short live information.

Der Bridge-Port ist für die Kommunikation WLAN zu Bluetooth zuständig.

#### APP-SETTINGS

The Maximum offline time indicates how long the app "MEKM-Place" is available without a connection to the MEKM.

After this time, a connection and a new log-in is required.

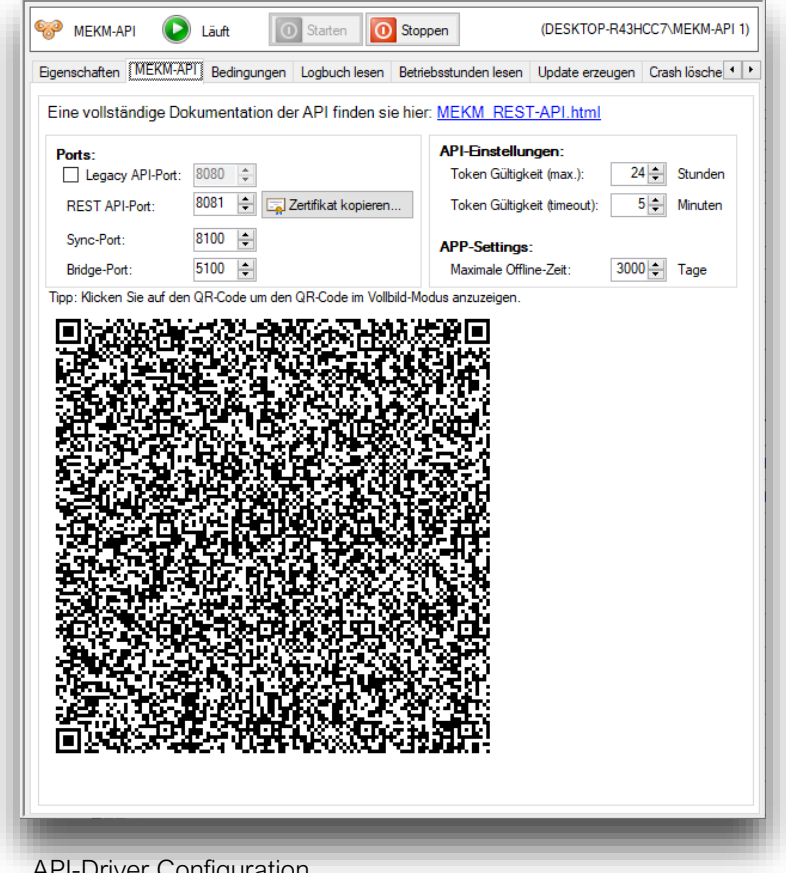

API-Driver Configuration

## <span id="page-4-0"></span>Software Operators

## <span id="page-4-1"></span>Creating a Software Operator

How to create a software operator in the "Mobile Easykey Manager" software and assign it rights can be found in the Manager's operating instructions starting on page 607:

[https://www.mobileeasykey.de/ftp/MEKM/2022.1\\_Aop6qL44/MEKM\\_de.pdf](https://www.mobileeasykey.de/ftp/MEKM/2022.1_Aop6qL44/MEKM_de.pdf)

The software user needs the check mark at "REST API" and must have set a password.

Each user of the MEKM Place app must be created separately as a software operator in the integrated database in the "Mobile Easykey Manager".

Note:

Administrators cannot be assigned API permission.

## <span id="page-4-2"></span>Setting up and assigning operating rights

In the global rights, the individual app functions can be activated or removed in the lower area. Checked authorisations are considered granted. In the main menu of the app "MEKM-Place" the unchecked functions will not be callable and are grayed out.

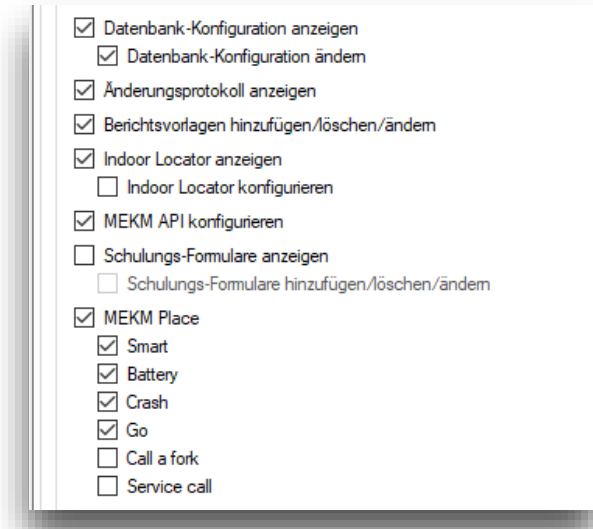

Unlock functions of the app

# <span id="page-5-0"></span>First launch

IMPORTANT: To ensure error-free and smooth operation, please turn on Bluetooth and Wi-Fi on your tablet or smartphone.

After the first start, you will be in our log-in area.

This is currently grayed out.

At the top right you will see a gear button with an exclamation mark.

If you press this button, you will be taken to the app settings.

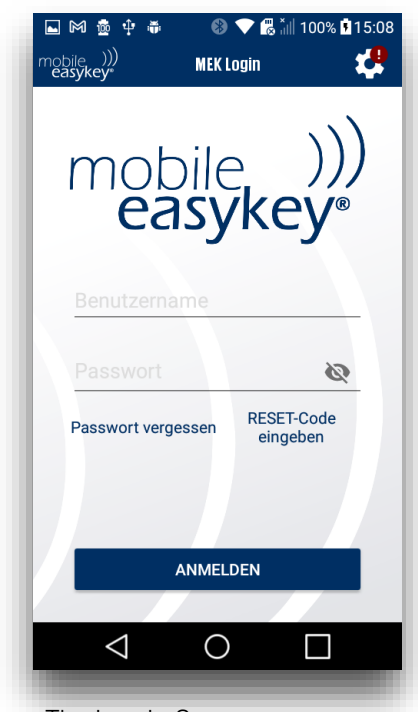

The Log-In Screen

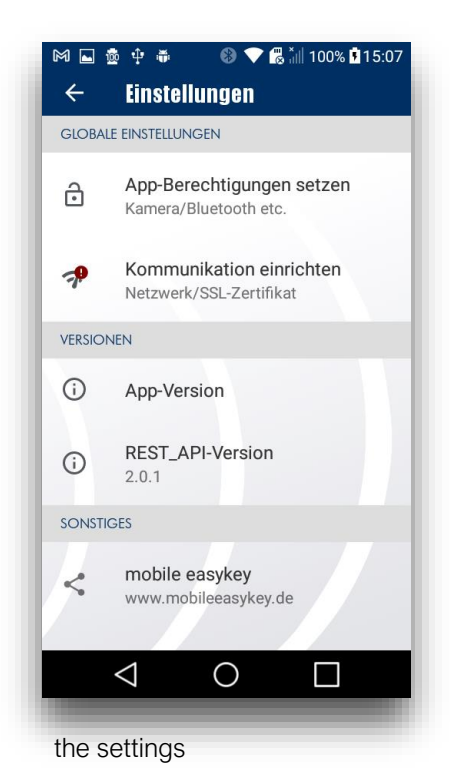

### <span id="page-7-0"></span>Set permissions in the app

First, the app needs some permissions. Without this, the app is not ready for use. Please click on "App permissions", activate and agree to all requested permissions.

#### If you don't give the app the necessary permissions, it can cause crashes later in use.

After setting the permissions, go back to the previous screen with the back button and now press the field "Submit communication".

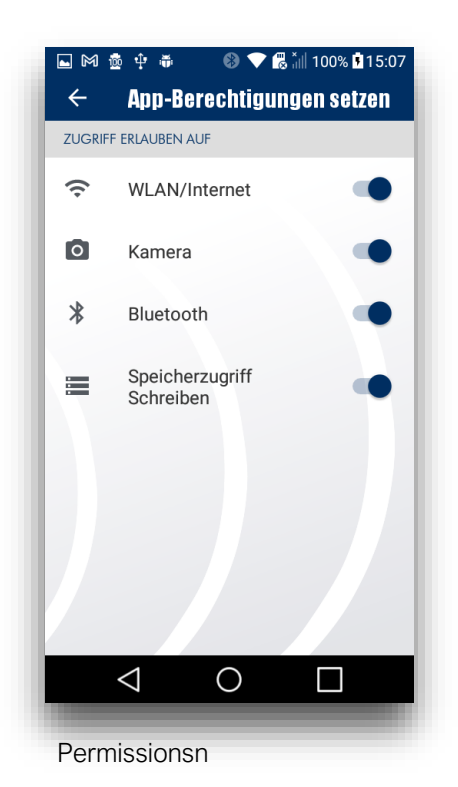

## <span id="page-8-0"></span>Set up communication

To complete the app setup and connect it to a database, press the button "Scan QR code" and now hold the camera on the QR code displayed by the "Mobile Easykey Manager".

After a successful scan, all information about servers, ports, etc. should be visible.

If the connection test is successful, there should be NO message under the item "Certificate accepted".

Now exit the settings. The "Settings" icon should no longer contain a red exclamation mark.

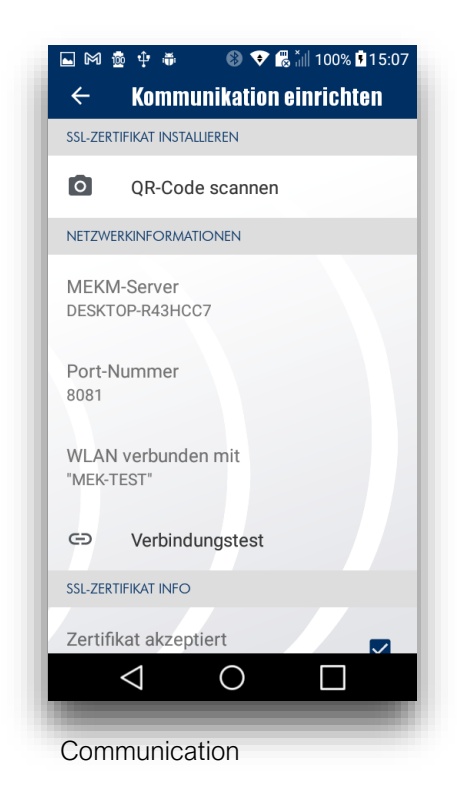

## <span id="page-9-0"></span>Log-In

After successfully setting up the app, the log-in screen is now activated.

Now you can log in with your user name and password (assigned in the "Mobile Easykey Manager").

If the option "must change password" is checked in the "Mobile Easykey Manager", you will be asked to assign a new password.

If you have forgotten your password, you can request a new password here, provided that a valid email address has been created in the "Mobile Easykey Manager".

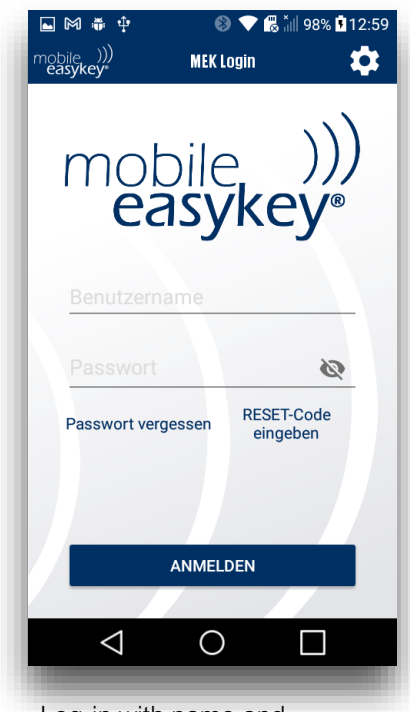

Log-in with name and password

## <span id="page-10-0"></span>Main menu

From here, you can access all the features of the app.

All functions for which access rights have been assigned in the "Mobile Easykey Manager" can be selected. Functions for which access rights are missing are grayed out.

In our case, we have the operating rights for the functions

battery, smart and crash.

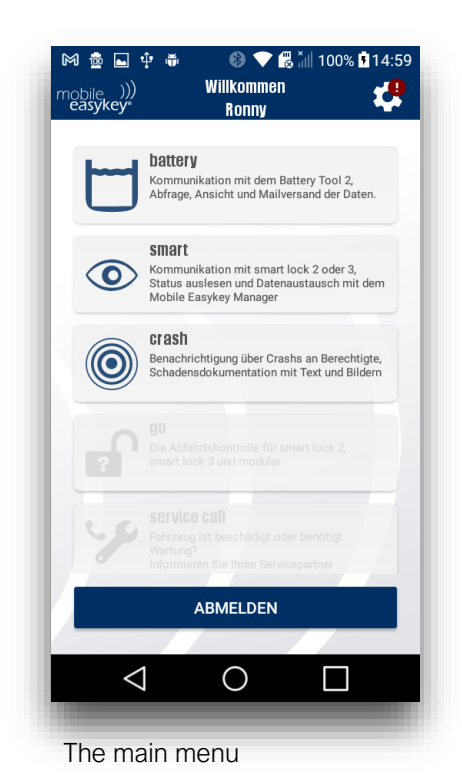

# <span id="page-11-0"></span>Functions

## <span id="page-11-1"></span>battery

## <span id="page-11-2"></span>Application are

With "battery" you can monitor and control our product battery Tool 2 and can detect, replace and maintain electrolyte-poor batteries in the shortest possible time. This saves you time, money and time-consuming repairs or cost-intensive renewals.

### <span id="page-11-3"></span>Operation

The tool "battery" is divided into 2 areas, which can be switched in the navigation bar.

The "Scan Area" displays all batteries that are within range and equipped with a battery Tool 2. With the scan button at the top right, you start the scanning process. Pressing the button again ends the scanning process. You can tell if the tool is scanning by looking at the animation.

If a battery Tool 2 is within range, this is displayed as an item with corresponding status in the list. If you remove yourself from the detection area, the item also disappears again. The range symbol can be used to estimate how far away the detected battery is from you.

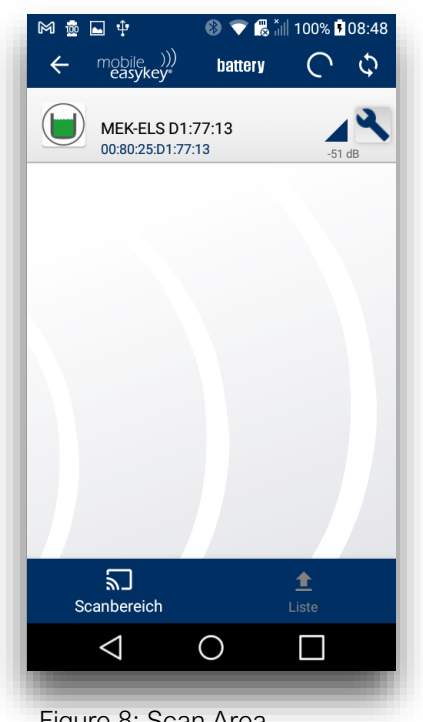

Figure 8: Scan Area

Using the symbol settings, you can assign the device an individual name under which it is listed (here "Forklift 1").

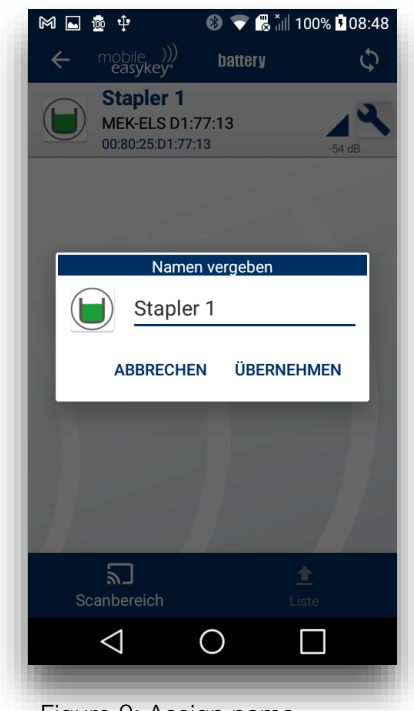

Figure 9: Assign name

The coloured symbol provides information about the electrolyte level of the vehicle battery.

A green symbol means that the electrolyte level of the detected battery is still in order.

A red symbol, on the other hand, shows you that the electrolyte level is critical and that it needs to be replaced or replenished.

If you leave the range of battery Tool 2, its item will also disappear.

The "List" tab lists all detected batteries that have been scanned. These remain even when the app is closed.

At the top right you will now see two symbols: a trash can and an envelope.

By pressing the envelope symbol you can send the scanned list as a .csv file via e-mail. This saves them time-consuming writing down of the batteries.

If you check the "Delete list after sending" check the box when sending the e-mail, the list will be deleted immediately.

Alternatively, you can click on the "Trash Bin" icon to manually clear the list.

Important: Deleting the list cannot be undone!

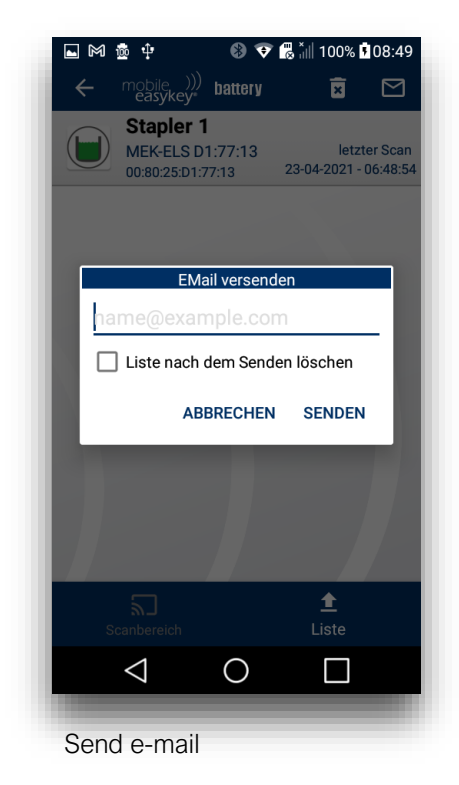

## <span id="page-14-0"></span>smart (only Android)

#### <span id="page-14-1"></span>Application area

The "smart" function provides you with a tool that enables you to retrieve status information about our smart lock 2 and smart lock 3 products quickly and reliably and update it if necessary.

#### <span id="page-14-2"></span>Operation

When you start "smart", a list of all vehicles accessible to you that are equipped with smart lock 2 or smart lock 3 appear.

Attention: Only modules are displayed for which the logged in software operator has rights.

#### <span id="page-14-3"></span>Lists

In the overview, you can see at a glance which of your vehicles is equipped with which system. By tapping on one of these entries you get to the detailed overview of the vehicle.

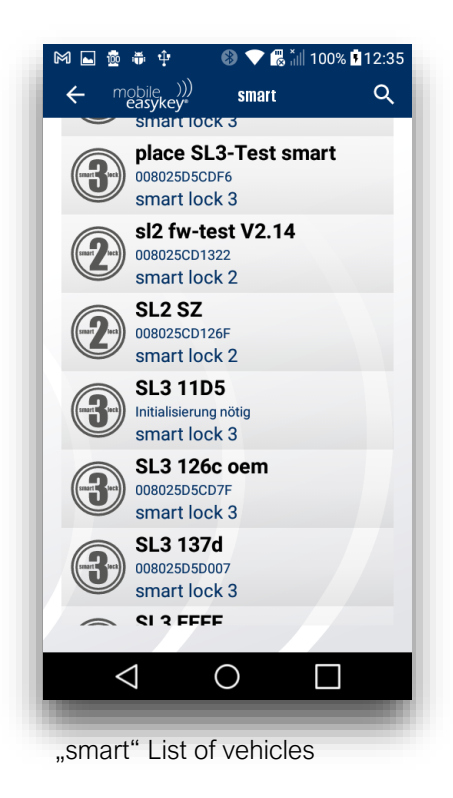

#### <span id="page-15-0"></span>Details

Here you will find all relevant data at a glance.

When the detail view is opened, the app automatically contacts the module via Bluetooth. You can see the status of the connection as the first entry in the chapter "Connection".

If the connection is successful, the app automatically retrieves all remaining information.

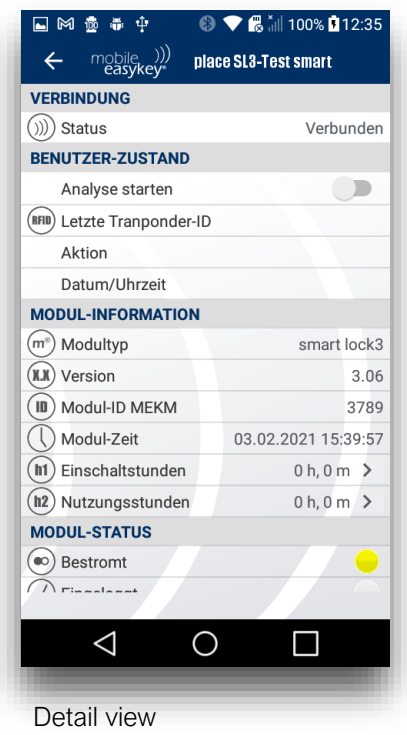

#### <span id="page-16-0"></span>Reload view

If the communication attempt fails you can "swipe" from top to bottom to start a new connection attempt.

Here you will find important information about the last detected transponder ID, what was logged with the transponder and when the process took place.

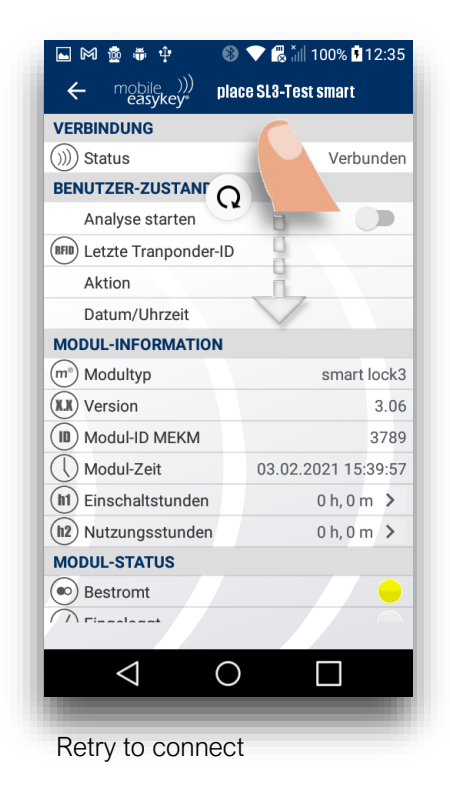

## <span id="page-17-0"></span>Module Information

This section provides basic information about the module. In addition to the module type, you will find the current firmware version and the module ID under which the module is listed in your "Mobile Easykey Manager".

In addition, the current module time and the already registered cut-in and hours of use are displayed here.

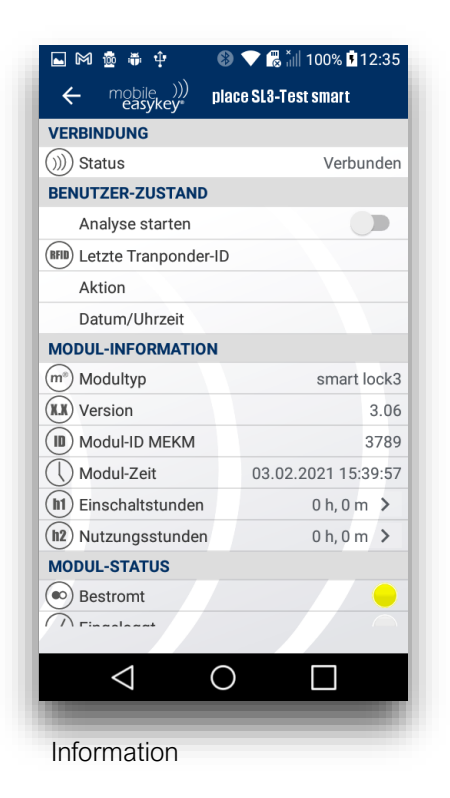

<span id="page-17-1"></span>Cut-in and hours of use can be reset or reset by clicking on the arrow symbol.

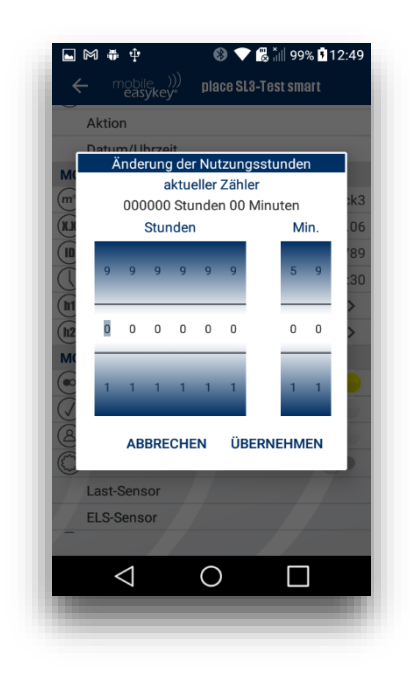

#### <span id="page-18-0"></span>Module Status

This section contains information about the current module status. This shows whether the module is powered, whether a transponder is logged in, the status of the presence detection and whether the module is currently in workshop mode.

You will also find information about coupled "battery-Tool 2" modules and load sensors.

#### <span id="page-18-1"></span>Alarm Status

In the event of a triggering, alarms for cut-in and hours of use, or maintenance / UVV are displayed here. You define the alarm periods for this in the "Mobile Easykey Manager".

#### <span id="page-18-2"></span>Activities

In the activity tab, the bridge mode can be started by clicking on the arrow symbol. In this mode, the smartphone acts as a WLAN bridge between the Smartlock and the "Mobile Easykey Manager", since the Smartlock alone cannot establish a WLAN connection.

In this way, the usual actions of the PC software, such as reading out the logbook and operating hours and synchronising the module time, can be carried out. In addition, there is the possibility of a full update if important changes have been made in your "Mobile Easykey Manager".

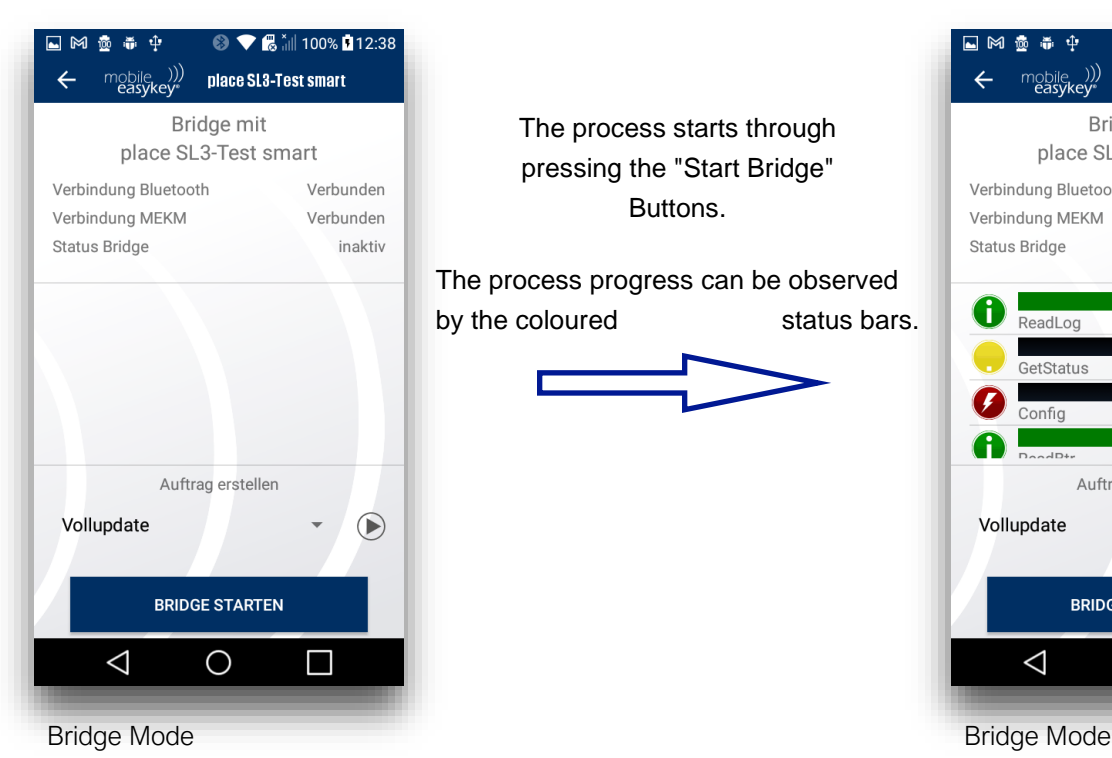

The process starts through pressing the "Start Bridge" Buttons.

The process progress can be observed by the coloured status bars.

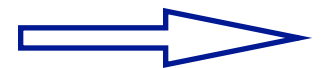

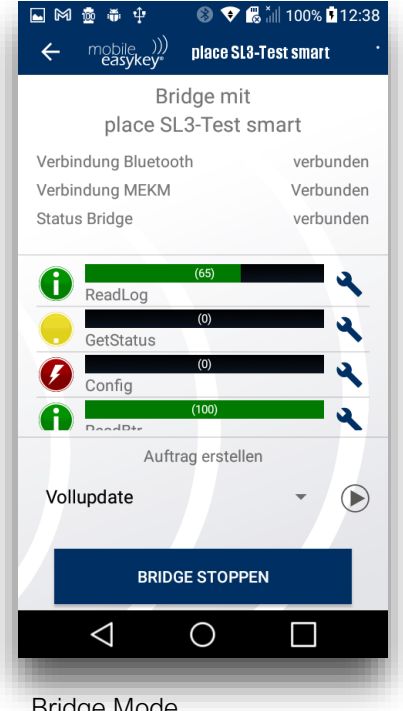

#### <span id="page-19-0"></span>Firmwareupdate

An updated firmware of the smartlock can be installed via the menu item Firmware update. To do this, click on the arrow symbol in the Firmware update section of the Smartlock menu.

On this page you will find information about the current firmware status of your module and the current available firmware version as published in the "Mobile Easykey Manager".

It is also possible to use the "Load firmware" function to provide a firmware file from a smartphone or from a cloud application for installation.

Click on the button "Start firmware update" to start the process. A coloured status bar shows the installation progress.

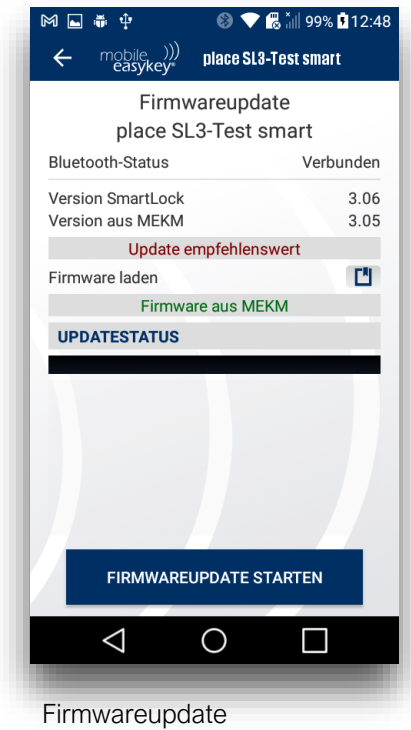

## <span id="page-20-0"></span>crash

## <span id="page-20-1"></span>Application area

With the "crash" function, you always have an overview of the crash status of all vehicles in your database. In addition, triggered crashes can be processed and logged and assigned to the responsible employees.

#### <span id="page-20-2"></span>Operation

Aus dem Hauptmenü gelangen sie mit einem Klick auf die Schaltfläche "Crash" in den Bereich der Crash-Funktionen.

#### <span id="page-21-0"></span>List of current crashes

First, the list of all current crashes of the vehicles in their database is opened. Here you will find all currently triggered crash processes of the vehicles in your database that have not yet been taken over or archived by an employee.

At first glance you get additional information here.

On the one hand, the app displays the name of the module under which it is stored in the database, and you will also see the timestamp of the incident with date and time signature.

Furthermore, it is displayed whether it is an active or passive crash and (if maintained in your database) the last known location of the module/vehicle.

At this point, you have two options for action. You can "take over" or "remove" the crash. More on this in the next section.

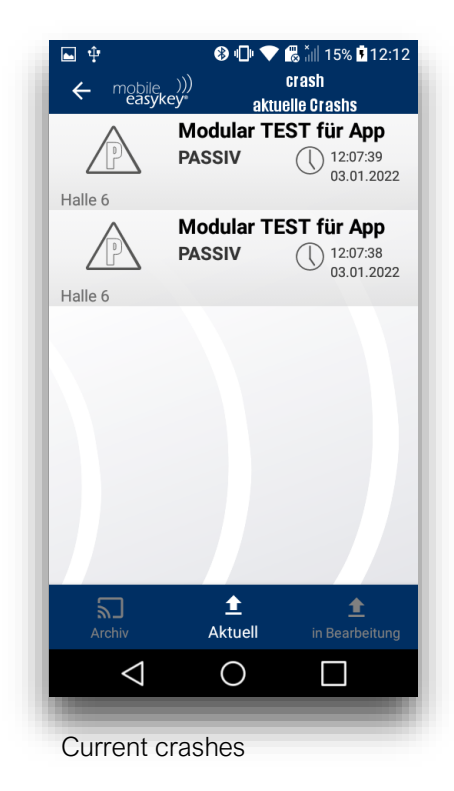

#### <span id="page-22-0"></span>Accept/Remove

If there are crashes in your current overview, you have two options for action. With a swipe movement of the crash button to the left or right you start the actions "accept" or "remove"".

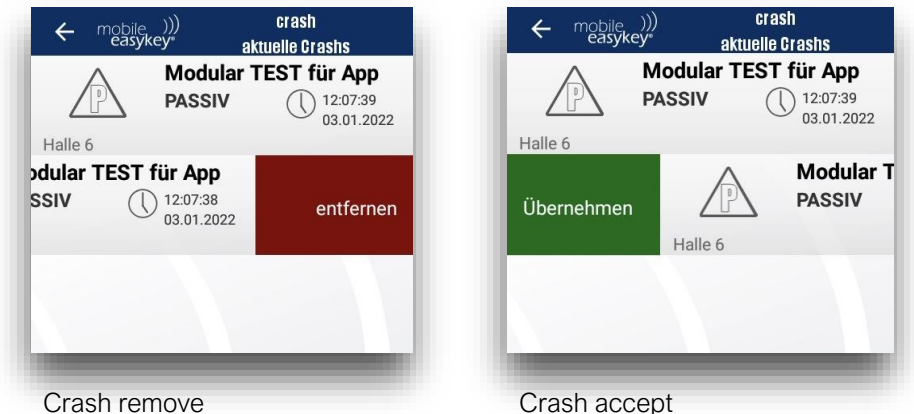

Swipe the button to the right, select the function "Accept.

In this way, you assign your responsibility to the crash, it is automatically moved to your folder "In progress", which you can reach via the main navigation bar and the crash disappears from the overview for all other users. All other crashes in the overview are not affected by this action and remain in the folder "current".

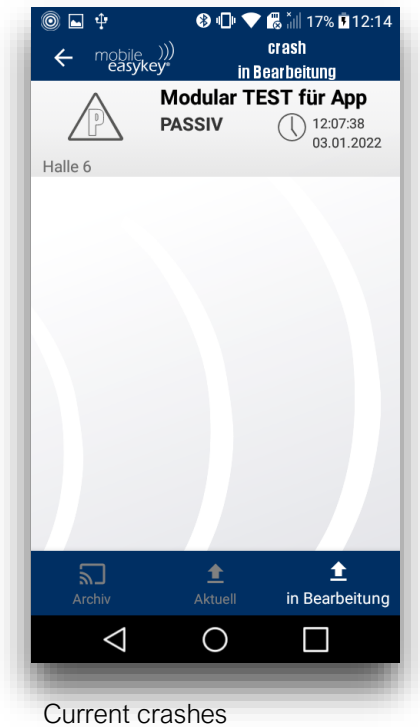

If you have accepted a crash to your processing, there are again two options for action.

You can "return" the crash with a swipe to the left, so it is released again and displayed to all users in the overview "current".

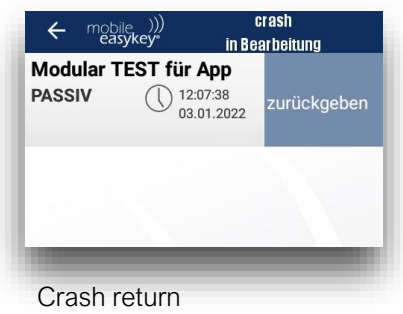

#### <span id="page-24-0"></span>Crash edit

If you want to keep the crash in your edit and continue to edit it, you can open the adjacent edit form by clicking on the crash button.

The edit form has three sections. The first section contains "General Info". This is filled out automatically by the app and contains information about the crash, which the app retrieves from the database.

The second section is a free text field in which any text can be entered as a report.

The third section offers the possibility to add images to the documentation of the crash process. Clicking on the plus symbol automatically opens the camera app of your smartphone.

Both report text and added images appear later in the "Mobile Easykey Manager".

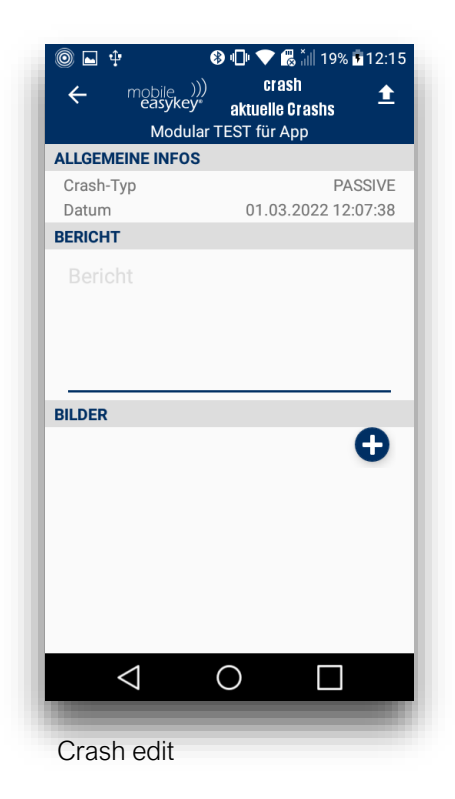

Once you have finished editing the form, click on the upload icon at the top of the screen (arrow icon). This button opens another menu in which you complete the crash process.

There are three ways you can use the module:

"Complete & Unlock" archives the crash and unlocks the module as usual.

"Lock & Workshop Mode" archives the crash and then puts the module into workshop mode.

"Complete without action" archives the crash and takes no further action on the module.

An archived crash can then be found in the "Archived" section via the main navigation bar.

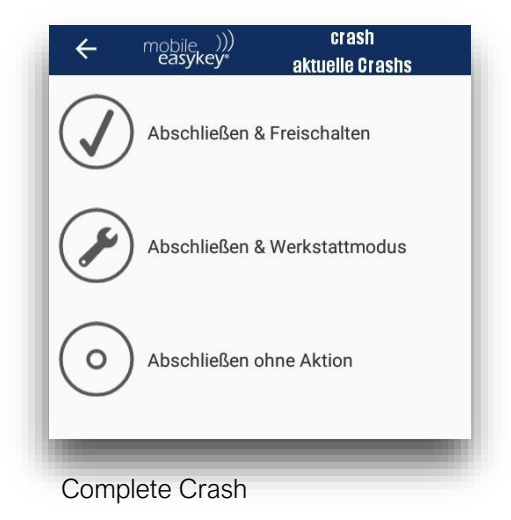

## <span id="page-26-0"></span>Archive

In the archive you will find all previously processed and undeleted crashes. The form of these crashes can be reopened and viewed by clicking on it.

With a swipe to the left, the crash can be removed from the archive.

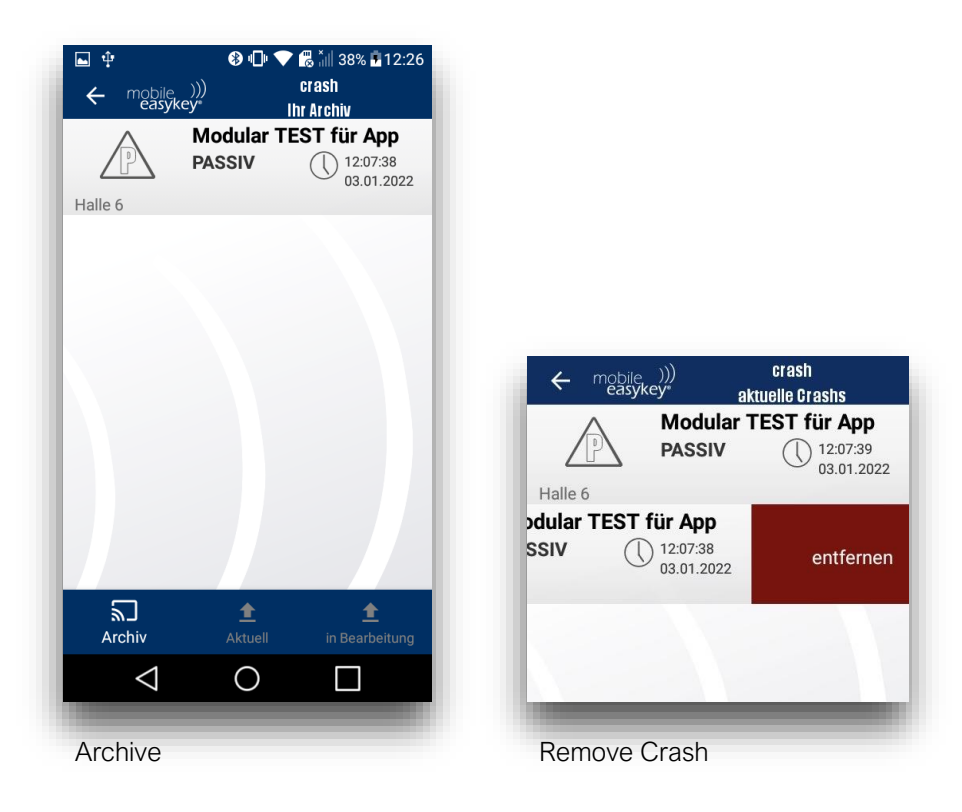

<span id="page-27-0"></span>go (not yet released)

#### <span id="page-27-1"></span>Application area

The app function "Go" is intended to enable the user to check the departure before driving from the app. This function should be modular for the product line. To do this, a number of precautions must be taken in advance in the "Mobile Easykey Manager". On the one hand, a list of questions about the database configuration must be created and, on the other hand, the departure control must be assigned to the module via the profile.

If these settings are stored correctly, the user must answer questions about the condition of the vehicle at freely definable intervals before driving and can only use it if the answers correspond to the specifications in the database. Otherwise, he is either instructed to start a maintenance order or the vehicle is put directly into Easykey-workshop mode.

#### <span id="page-27-2"></span>Operation

As with all functions of the MEKM-Place you can also start the function "Go" from the main menu by clicking the button.

#### <span id="page-27-3"></span>Vehicle overview

If the "Go" button has been selected in the main menu, the function starts in the "Vehicle overview". Here you can see all modules/vehicles that are within range and have been assigned a departure control. This list is drawn up according to a favorites scheme, which means that your most frequently used vehicles appear at the top of the list.

#### <span id="page-27-4"></span>Implementation of the departure control

To start the departure control, log in to the vehicle with your transponder/card and select the vehicle from the list. The app now automatically starts to process the questions stored in the "Mobile Easykey Manager".

#### XXXXX PICTURES !!!!!

If the last question is answered, this is recognised by the module and the vehicle is unlocked.

## <span id="page-28-0"></span>Service Call

### <span id="page-28-1"></span>Application area

The app function "Service Call" is used to create and manage defect descriptions and repair orders. If there is a defect in one of your vehicles or if a repair needs to be carried out, the user can create an order for this in his app. This order contains the vehicle ID, the creator and some other important information, such as pictures of damage.

#### <span id="page-28-2"></span>Operation

The "Service Call" function can be accessed as usual from the main menu of the MEKM-Place by clicking on the appropriate button.

#### <span id="page-29-0"></span>Overview

After starting the "Service Call" function, you are initially in the "current" area. This area provides an overview of all current service calls.

For each service call, there is some information that is directly visible. The service-ID of the call is displayed. This service-ID is the number of the service call and is used for unique identification. You will also see the name of the module for which the service call was created.

In addition, there is a timeline with six steps that are fulfilled before the service call is completed. For each step there is a short information about the current status below this timeline.

A new service call can be created via the + symbol. You can find out more about this in the chapter "Creating a Service Call".

To get more detailed information about one of your service calls, you can click on it and open the corresponding protocol. In this log you will find all the detailed information that was entered about the vehicle and the order during creation. More information about the type of information that can be stored here can be found in the chapter "Creating a Service Call".

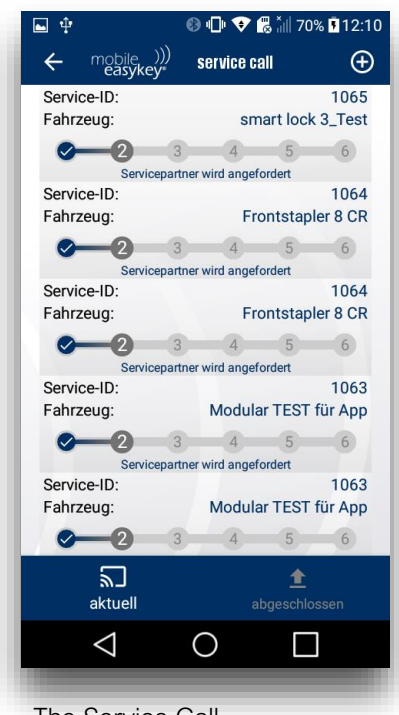

The Service Call

In addition, there is the possibility to switch between "current" and "completed" in the main action bar. In the "completed" area, all service calls that have passed through all steps of their timeline and are thus "completed" are archived.

The arrow symbol at the top left of the screen takes you back to the main menu.

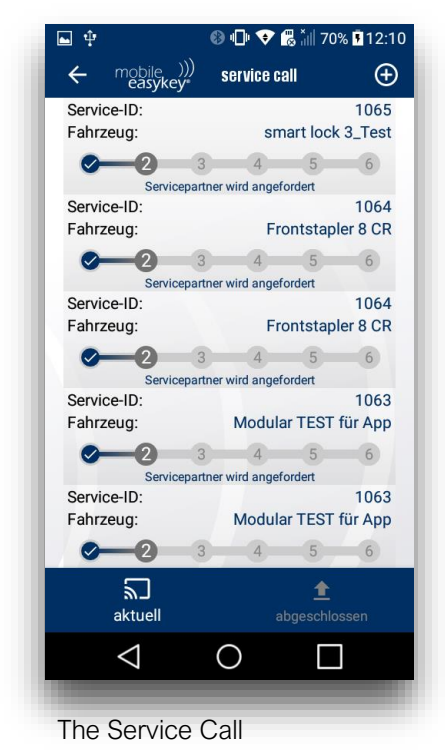

## <span id="page-30-0"></span>Create a service call

If you have selected the create symbol in the Service Call overview, you will be taken to the creation form.

The first section of this form contains organisational information. The app gives the service call a number, the service ID. This number is continuously incremented by the app and serves the later identification of the order.

In addition, the app automatically stores the name of the creator under which he is created as a software operator in the "Mobile Easykey Manager". Finally, a time and date stamp of the creation is appended.

In the second section, vehicle data is queried. First, the vehicle for which the service call is to be created must be selected from a list. You can open the list by clicking the arrow symbol.

Subsequently, it must be indicated whether the vehicle can continue to be operated or not.t.

The app obtains the information location, manufacturer, serial number, year of manufacture, hours of use and service partner from the database. This information can be added in the "Mobile Easykey Manager" for each vehicle - but not edited from the app.

The "Service Type" is selected by the user. To do this, click on the arrow symbol. A selection window opens. Here it is possible to choose between "violent damage", "repair" and "maintenance".

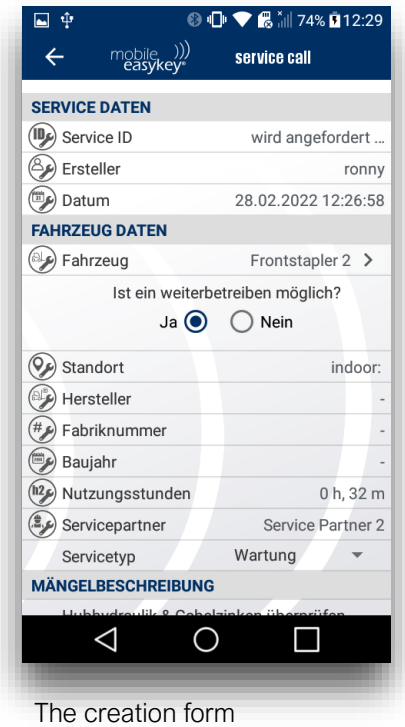

A defect description is then added to the form. This is a free text field. An individual description for each service call request can be inserted here.

In addition, it is possible to add one or more images to the service call. By clicking on the arrow symbol in the "Add image" section, the camera app of your smartphone opens and you can document damage directly on the vehicle by means of a picture.

Finally, the service call is created via the button "continue", or if this is not desired, you can return to the overview via the button "discard".

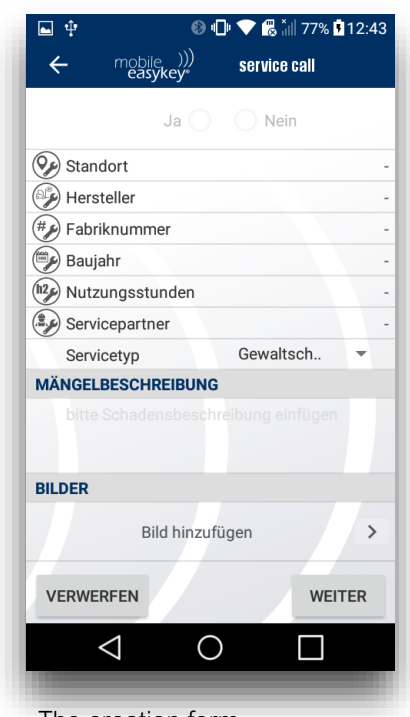

The creation form

## <span id="page-33-0"></span>fork locator

(only iOS)

#### <span id="page-33-1"></span>Application area

With the fork locator you can display the position of your vehicle.

For WLAN modules, the MAC address of the access point where the module was currently or last logged in is displayed.

For cellular/GPS modules the coordinates displayed.

Including date and time.

#### <span id="page-33-2"></span>Operation

Select a vehicle from the list.

A job is started in the background to determine the current position.

This takes about 60 seconds.

After expiration, the last known position is displayed.